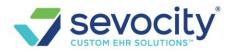

# **ENCOUNTER / CHARGE ENTRY FAQ**

#### How do I copy a previous encounter / charge?

Service History contains a copy feature. This allows the user to create a new charge, using part or all of an existing charge.

Click [Last Service] date on a new charge to access Charge History and the Copy options. Options include: Copy Dx Only, Claim-Level Only or Full Charge.

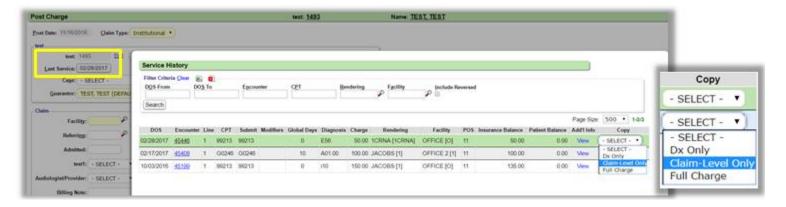

## How do I delete a CPT from an Encounter

Please Note: This action is *only* advisable if the claim has not yet gone to the Insurance. The Reference Batch of the Encounter must be open and the user should be attached.

- 1. Click [Modify Charge] on the Encounter Dashboard
- 2. Click on the line you want to delete
- 3. Click in the check-box labeled 'Delete Line'
- 4. [Save] the 'Edit Charge Line' pop-up
- 5. [Save] the Encounter

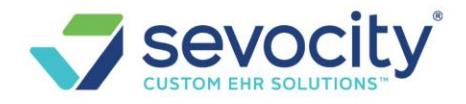

| 04/30      | /2015                                                                                                    |                                                                                                    | 0          | ~     | 11              |
|------------|----------------------------------------------------------------------------------------------------|----------------------------------------------------------------------------------------------------|------------|-------|-----------------|
|            | Line Not                                                                                                    | Edit Charge I                                                                                                    | _ine       |       |                 |
| Procedures | s <u>Notes</u> Rec                                                                                                    | and the second second se |            |       |                 |
| Line       | Billable                                                                                                    | 99211                                                                                                    | P OFFI     | CE/OP | VISIT, E        |
| 1          | <ul> <li>Image: A start of the start of the start of</li></ul> | )4 Submit                                                                                                    |            |       |                 |
|            |                                                                                                    | 99211                                                                                                    |            |       |                 |
|            |                                                                                                    | DOS From                                                                                                    | DOS To     |       | F <u>a</u> cili |
|            |                                                                                                    | 04/30/2015                                                                                                    | 04/30/     | 2015  | 0               |
|            |                                                                                                    | Fee                                                                                                    | <u>M</u> 1 | M2    | м               |
|            |                                                                                                    | 50.00                                                                                                    | 1          | 2     | 2               |
|            |                                                                                                    | Billable                                                                                                    | Sales      | Tax   |                 |
| 4.5        |                                                                                                    | YES                                                                                                    | •          |       |                 |

## How do I reorder the CPT lines on an Encounter?

Use the arrows in the Procedure area to move the CPT lines on the Modify Charge Screen

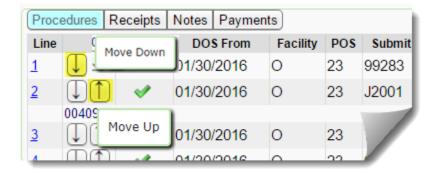

# Why can't I reorder the CPT lines on the Modify Charge page?

You have a window of time to reorder the CPT lines. The Reference Batch of the Encounter must be 'open' (therefore the Accounting Period must be 'open').

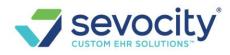

If you notice you need to make changes to line 1 on the new charge screen, you will say NO to the copay popup> make your changes> Save > Modify charge and say YES to the copay popup and SAVE.

#### IF you miss this step:

You may have a payment applied to one of the lines. Charge lines with payments cannot be moved.

If a patient payment has been applied and you want to reorder the lines, you must Undo the patient payment.

- 1. Check the box next to the payment
- 2. Click 'Undo Posting'
- 3. Save
- 4. Click on the [Modify Charge] button on the Encounter, reorder the lines and Save
- 5. Re-apply the patient payment

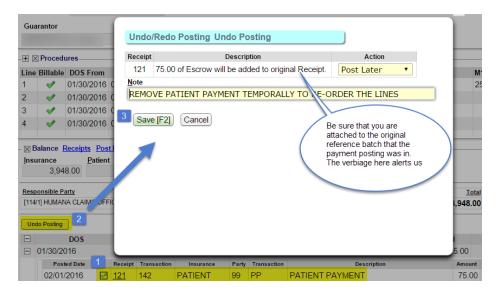

## How to link or unlink Diagnostic codes to a specific line?

- 1. Click the line item
- 2. In the DX Link field type in the DX numbers to link \* the format is no comma, so if you need to use DX 10, then type A
- 3. SAVE

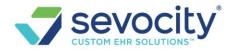

| Referr     | in.        |               |            |               | P           | State  | ment:  | Modify        | Charge    | ei  |
|------------|------------|---------------|------------|---------------|-------------|--------|--------|---------------|-----------|-----|
| Admit      | Ite        |               |            |               |             | ANSI   | Field: | Delete Lin    | •         |     |
| Templ      |            |               |            |               |             |        |        | CPT           |           |     |
| remp       | 41         |               |            |               |             |        |        | 97597         |           |     |
| Billing N  | lote:      |               |            |               |             |        |        | Submit        |           |     |
|            |            |               |            |               |             |        |        | 97597         |           |     |
| Diagnosis  | 10010 10   |               |            |               |             |        |        | DQS From      |           |     |
|            |            |               |            |               | <b>H</b> 15 |        |        | 05/17/20      | 18        |     |
|            | 1 10       | x 2: M79.674  | P Dx 3: M7 | 9.675         | P 0         |        |        | Ml            | Ma        | ł   |
|            | ngulum .   | Pain in right | P Dx 9:    | in self toots | 0           | Non-pr | esaure | 8             | P         |     |
| Dx 7:      |            | /4.6:         | Dx 9:      | - 2           | DXA         | 10):   | _      | Fee           |           |     |
|            |            |               |            |               |             |        | _      | Samo          | 132.      | 00  |
| Procedures |            |               |            |               |             |        | _      | Billable      |           |     |
| DOS:       | 05/17/2014 | Facility: 1   | P          | POS:          | 11 8        | CPT:   |        | YES           |           | •   |
|            |            |               | Y PODIA    |               | Office      |        |        | Benderin      |           |     |
| Dx Link:   |            | Billable:     | ES .       |               |             | Fee:   |        | 4             | \$        |     |
|            |            |               |            |               |             |        |        | Statemen      | t Descrip | ati |
| Line Note: |            |               |            |               |             |        |        | 0.000         |           |     |
|            |            | 100 A.S.      | -          |               |             |        |        | Note          |           |     |
| Procedures | Receipts   | Notes Payme   | nts        |               |             |        |        | contentit and |           |     |
| Line       | Billab     | le DOS From   | n Facility | POS           | Submit      | CPT    | Ml     | Dg Link       | 2         | 4   |
| 2          |            | 05/17/2018    | 1          | 11            | 11721       | 11721  | 59     | 45            | 9         | _   |
| 1          | 4          | 05/17/2018    | 1          | 11            | 97597       | 97597  |        |               |           |     |

## Why is the Insurance Profile grayed out?

There is either a payment posted or this charge is in a closed period. Go to the Insurance Management page to make changes to the Insurance Profile for this encounter

|                        | Modify Charge      |                           |                         | Patient: <u>20</u>       | 798         | Encounter: <u>17714</u> |               |
|------------------------|--------------------|---------------------------|-------------------------|--------------------------|-------------|-------------------------|---------------|
|                        | Post Date: 10/26/2 | 2016 <u>R</u> eference Ba | atch: 975               |                          |             |                         |               |
|                        | Patient            |                           |                         |                          |             |                         |               |
|                        | P <u>a</u> tient:  | 20798 <u>Edit</u>         |                         |                          |             |                         |               |
|                        | Last Service:      | 10/26/2016                |                         | App <u>o</u> intment(s): | None        |                         |               |
|                        | <u>C</u> ase:      | - SELECT -                | ▼ <u>Ed</u>             | Authorization:           | - SELECT -  |                         | ▼ <u>Edit</u> |
|                        | <u>G</u> uarantor: |                           | •                       | Insurance 🕐:             | BCBS / PATI | ENT [No Effective - No  | Exp 🔻         |
| Insurance Profile must | be changed via Ins | urance Management (F      | Period is closed or Tra | nsactions are Posted).   |             |                         |               |

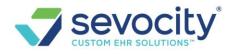

## How do I send a Replacement or Void Claim?

On the 'Encounter Dashboard' > Click to [Modify Charge]

At the bottom of the page > Claim dropdown- choose Void or Replacement > Save and Resubmit.

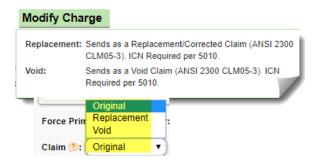

# How do I send DME to the correct payer?

For Medicare and some Medicaid, DME claims must be sent to a different payer. This DME payer should be set up in the Insurance Library as a unique Insurance. You will need to add the DME policy to an 'Active Insurance Profile' for the patient.

From the 'Post' or 'Modify' Charge page > Choose the correct Insurance Profile from the 'Insurance' Drop-down

| Post Charge                                                                                | Patient: <u>20012</u>                                     | Name: TEST, PORKY PIG                            |
|--------------------------------------------------------------------------------------------|-----------------------------------------------------------|--------------------------------------------------|
| Post Date: 07/31/2017 Claim Type: Professional                                             |                                                           |                                                  |
| C Patient                                                                                  |                                                           |                                                  |
| Patient: 20012 Edit TEST, PORKY PIG   01/01/196                                            | 0   57 years 7 M   M                                      |                                                  |
| Last Service: 07/31/2017 (?)                                                               | Appointment(s): None                                      | (?)                                              |
| Ca <u>s</u> e: - SELECT - ▼ Edit                                                           | Authorization: - SELECT                                   | - ▼ <u>Edit</u>                                  |
| Guarantor: TEST, PORKY PIG(DEFAULT)                                                        |                                                           | E (XXXXXXXXXA) / TRICARE                         |
| Claim MEDICARE (XXXXXXXA) / TRICARE NO (<br>DME (XXXXXXXA) / TRICARE NO (1231)<br>SELF PAY | 1231) / PATIENT [No Effect<br>/ PATIENT [No Effective - N | ive - No Expiration] (DEFAULT)<br>Io Expiration] |

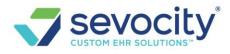

\* if the Insurance does not yet exist > Click the Edit link next to the patient information to proceed to the Patient Dashboard, then click 'Insurance Management' to add

#### How to add DME to an active Insurance Profile

- 1. Go to Insurance Management > Click [ADD new Insurance Profile]
- 2. Un-Check the 'Default' box
- 3. Click 'Add New'

| Insu                | irance Profiles - |                                | _                                          |                                       |
|---------------------|-------------------|--------------------------------|--------------------------------------------|---------------------------------------|
|                     | Default           |                                |                                            |                                       |
| 2                   | Add <u>N</u> e    | ew , <mark>5 3 Ex</mark> istin | g, o                                       |                                       |
|                     | Profile Note      | Save as Billin                 | g No                                       |                                       |
| Insuranc            | e Manageme        | ent                            | Patie                                      | nt: <u>20012</u> N                    |
| Insurance           | Profiles          |                                |                                            |                                       |
| Add New             | Insurance Profi   | le 1                           |                                            |                                       |
| Status              | Encounters        | Created                        | Primary                                    | Secon                                 |
| X<br><u>Default</u> | 2                 | 08/16/2017                     | MEDICARE [109]<br>Policy: XXXXXXXXA Group: | TRICARE NO [102]<br>Policy: 1231 Grou |
| ×<br>Active         | <u>0</u>          | 07/31/2017                     |                                            | SELF PAY                              |

4. Select the DME Insurance Policy

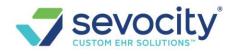

| Default | Prima                                                                                 | 17 |
|---------|---------------------------------------------------------------------------------------|----|
|         | Add New ,From Existing , or Drag and Drop here 🤊                                      |    |
| -       |                                                                                       |    |
| Profile | Add/Modify Patient Insurance Patient: 200                                             | )1 |
|         | -Insurance/Policy                                                                     |    |
|         | Insurance Effective (?)                                                               |    |
| Save 4  | 341 P DME -                                                                           |    |
|         | Address ID (?) Expiration (?)                                                         |    |
|         |                                                                                       |    |
| Status  | Policy (?) Group                                                                      |    |
| SC      |                                                                                       |    |
| Default | Assignment Plan                                                                       | 'n |
| Status  | Policy (?) Group           YXXXXXXXA         Policy           Assignment         Plan |    |

- 5. Save Encour
- 6. Next Add Secondary and Tertiary if any exist > From Existing
  - If no additional insurance exist proceed to step 8
- 7. Choose from list of Policies
- 8. SAVE the Insurance Profile

| Secondary                                                      |             |                                               |                                                                 |                                                    |
|----------------------------------------------------------------|-------------|-----------------------------------------------|-----------------------------------------------------------------|----------------------------------------------------|
| Add New <mark>.From Existing 6 ag and D</mark>                 |             |                                               |                                                                 |                                                    |
| Insurance Policies                                             |             |                                               |                                                                 |                                                    |
| Filter Criteria <u>C</u> lear 📓 🚺                              |             |                                               |                                                                 |                                                    |
| Last Name                                                      |             |                                               |                                                                 |                                                    |
|                                                                | Insurance P | rofiles                                       |                                                                 |                                                    |
| Search                                                         |             |                                               |                                                                 |                                                    |
|                                                                | Default     | Primary                                       | Secondary                                                       | Tertiary                                           |
| Insurance<br>TRICARE NORTH [102](1)<br>MEDICARE [109](2)       |             | X<br>DME [341]<br>Policy:<br>XXXXXXXXA Group: | X<br>TRICARE NO [102] (800) 403-<br>3950<br>Policy: 1231 Group: | Add <u>New</u> ,From E <u>xisting</u> , or P<br>he |
| MEDICARE [109](2)         TE           DME [341](3)         TE | Profile N   | ote Save as Billing Note                      |                                                                 |                                                    |
|                                                                | Save [F2]   | 8 cel                                         |                                                                 |                                                    |

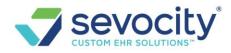

# **Reverse or Delete a Charge (Encounter)**

# When should I Reverse a Charge (Encounter)?

It is first good to review the consequences of this action by asking some questions.

- Is an insurance payment posted and is there a chance the insurance could do a take-back? If so, perhaps the charge should NOT be reversed as you will need to re-post the Insurance to the new charge. You may, instead, add a new corrected claim and the balance for the original Encounter written off.
- If there is *no* insurance payment and the payer has rejected the claim you can reverse the charge to make financial changes to it.
- If the claim has *never* been sent to insurance, and you are *not* in a closed accounting period, reopen the Reference Batch, attach and make your financial changes.

# Keep in mind you would NOT use the [Undo] button and the [Reverse Charge]. Reversing the charge will automatically Undo any posted transactions.

# Why can't I Reverse a Charge? The Reverse Charge button is grayed out

If the claim is on it's way to the clearinghouse or payer, it may not be *recommend* to Reverse. Therefore we have a precaution to gray out the button, when the 'Claim Status' shows that the claim is out to the payer or clearinghouse the Reverse button is grayed out.

#### If you need to override this precautions and Reverse the charge:

| Encounter Dashboard            | Patient: <u>1803</u>   | Encounter:               |                |                              |               |
|--------------------------------|------------------------|--------------------------|----------------|------------------------------|---------------|
| Modify Charge                  |                        | Charge Forms Reverse     |                | ance Transfer                | ed or deleted |
| Policy Breakdown Insurance Man | .story                 |                          |                |                              |               |
| Insurance                      | up Status              | Responsibility Date Days | Bill Date Days | Eligibility / Verified   DOS | Balance       |
| RAILROAD MEDICARE [133]        | Clearinghouse Accepted |                          |                | Check                        | 0.00          |

- 1. Click [Change Claims Status]
- 2. Toggle the status to something like 'HOLD'
- 3. [SAVE]
- 4. Click 'F5' or refresh the screen > The [Reverse Charge] button is now live

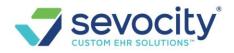

| Modify Charge    |         | Change Claim Status 1  | 🖹 Print Claim |   | Charge Form |
|------------------|---------|------------------------|---------------|---|-------------|
| Change Claim Sta | atus    | _                      |               |   |             |
| Insurance        | Balance | Current Status         | New Status    |   | Note        |
| RAILROAD M [133] | 0.00    | CLEARINGHOUSE ACCEPTED | - SELECT -    | • |             |
| UHC [104]        | 0.00    | FINALIZED PAID         | - SELECT -    |   |             |
|                  | 0.00    | 2                      | IPH - ON HOLD |   |             |
| Save [F2] 3      |         | 4                      |               |   |             |
|                  |         | F5                     |               |   |             |

## How do I Reverse an Encounter, to Delete or Modify?

If there are payments posted against this Encounter, new Receipts is created by this action. The new Receipt must be manually posted. Take special note of the Insurance posting. We suggest you take a screenshot if you do not have an ERA to refer back to or otherwise make note of the payments. On the off chance, a Patient Payment incorrectly posted you may want to delete that receipts **BEFORE** you reverse the charge.

Click Reverse Charge from the Encounter Dashboard

1. Use 'Method' dropdown:

**Reverse for Deletion**: Deletes Encounter by creating an equal but opposite Encounter that is not editable and is fully reported in the current accounting period.

**Reverse for Modification**: Deletes Encounter by creating an equal but opposite Encounter that is not editable *AND* creates a 'clone' of the original that *is* editable and is fully reported in the current accounting period.

- 2. Add A Note
- 3. Check all boxes
  - a. If this message is present, transactions (payment/adjustments) existing on the original Encounter will be Undone. When transaction is a **payment** there is Escrow on a **new** receipt. Resolve the new Escrow *immediately*, whenever possible. The payments posted are detailed below, you are required to manually re-post these to the new (cloned) encounter or elsewhere.

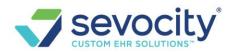

| Cilar                            | rge Reversal                                                                               |                                                                                                 |                                                         |                                                                                                  | P                | atient: <u>1803</u>             |
|----------------------------------|--------------------------------------------------------------------------------------------|-------------------------------------------------------------------------------------------------|---------------------------------------------------------|--------------------------------------------------------------------------------------------------|------------------|---------------------------------|
| Reaso                            | I/2015                                                                                     | ethod<br>Reverse for Modific<br>T AND REBILL                                                    | 2 Rev                                                   | od<br>ELECT - 1<br>ELECT -<br>verse for Deletion<br>verse for Modification                       |                  |                                 |
| AI<br>A                          | new Encounter                                                                              | will be Undone wh<br>r will be created wi<br>r will be created as                               | th opposing F                                           |                                                                                                  | a                |                                 |
| 🗹 Th                             | nis Encounter c                                                                            | annot be "Un-reve                                                                               | rsed"                                                   |                                                                                                  |                  |                                 |
|                                  |                                                                                            | annot be "Un-reve<br>will be Undone:                                                            | rsed"                                                   |                                                                                                  |                  |                                 |
| Tran<br>Line                     | sactions that                                                                              | will be Undone:<br>Posted                                                                       | Receipt                                                 | Insurance                                                                                        | Party            |                                 |
| Tran<br>Line                     | sactions that<br>DOS<br>01/31/2015                                                         | will be Undone:<br>Posted<br>02/17/2015                                                         | Receipt                                                 | RAILROAD M [133]                                                                                 | Party<br>1       | X2N                             |
| Tran                             | sactions that                                                                              | will be Undone:<br>Posted                                                                       | Receipt                                                 |                                                                                                  | -                |                                 |
| Tran<br>Line                     | sactions that<br>DOS<br>01/31/2015                                                         | will be Undone:<br>Posted<br>02/17/2015                                                         | Receipt                                                 | RAILROAD M [133]                                                                                 | 1                | X2N                             |
| Tran<br>Line<br>1<br>1           | DOS<br>01/31/2015<br>01/31/2015                                                            | will be Undone:<br>Posted<br>02/17/2015<br>02/17/201                                            | Receipt<br>3991<br>3991                                 | RAILROAD M [133]<br>RAILROAD M [133]                                                             | 1                | IP                              |
| Tran<br>Line<br>1<br>1<br>1      | DOS<br>01/31/2015<br>01/31/2015<br>01/31/2015<br>01/31/2015                                | will be Undone:<br>Posted<br>02/17/2015<br>02/17/201<br>02/17/2015                              | Receipt<br>3991<br>3991<br>3991<br>3991                 | RAILROAD M [133]<br>RAILROAD M [133]<br>RAILROAD M [133]                                         | 1<br>1<br>1      | X2N<br>IP<br>ALWD               |
| Tran<br>Line<br>1<br>1<br>1<br>1 | sactions that<br>DOS<br>01/31/2015<br>01/31/2015<br>01/31/2015<br>01/31/2015               | will be Undone:<br>Posted<br>02/17/2015<br>02/17/2010<br>02/17/2015<br>02/17/2015               | Receipt<br>3991<br>3991<br>3991<br>3991<br>3991         | RAILROAD M [133]<br>RAILROAD M [133]<br>RAILROAD M [133]<br>RAILROAD M [133]                     | 1<br>1<br>1<br>1 | X2N<br>IP<br>ALWD<br>CO45       |
| Tran<br>Line<br>1<br>1<br>1<br>1 | sactions that<br>DOS<br>01/31/2015<br>01/31/2015<br>01/31/2015<br>01/31/2015<br>01/31/2015 | will be Undone:<br>Posted<br>02/17/2015<br>02/17/2015<br>02/17/2015<br>02/17/2015<br>02/17/2015 | Receipt<br>3991<br>3991<br>3991<br>3991<br>3991<br>3991 | RAILROAD M [133]<br>RAILROAD M [133]<br>RAILROAD M [133]<br>RAILROAD M [133]<br>RAILROAD M [133] | 1<br>1<br>1<br>1 | X2N<br>IP<br>ALWD<br>CO45<br>CO |

4. [Save] - this button is gray if you have not check all the boxes (3)

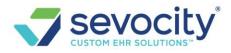

# After you have deleted or modified an Encounter with Payment transactions, follow these steps:

1. Click the Receipts link from the Encounter or Patient DashboardFilter the Receipts for

| Encounter Dashboard                                                           | 10008                    | Encounte         | r: <u>66728</u> |                          |                 |                 |                 |
|-------------------------------------------------------------------------------|--------------------------|------------------|-----------------|--------------------------|-----------------|-----------------|-----------------|
| Modify Charge                                                                 |                          | Charge Forms     |                 | F                        |                 |                 |                 |
| 1 10/19/201:<br>■ Balance Receipts 1 Post Pay<br>Insurance Attern 273.59 0.00 | 99205                    | OFFICE VISIT NEV | V               |                          |                 |                 |                 |
| Encounter Dashugard                                                           |                          |                  | 1.00            |                          |                 |                 | Re              |
| Receipt History                                                               |                          |                  |                 | Encounter                | : <u>66728</u>  |                 | Name: S         |
| Filter Criteria <u>C</u> lear 👜 🧕<br><u>R</u> eceipt Received From            | Recei <u>v</u> ed To     | Posted From      | •               | Deleted<br>Exclude V     |                 |                 |                 |
| From/To Reference                                                             | Met <u>h</u> od<br>All ▼ | Amo <u>u</u> nt  | P               | Escro <u>w</u> Only<br>🕑 | 2               |                 |                 |
| (bb <u>A</u> )                                                                |                          |                  |                 |                          |                 |                 |                 |
| Receipt 8 Received 109141 3 /10/2017                                          | Posted 10/10/2017        | Type<br>PP SM    | ence            | Method<br>Check          | Amount<br>25.00 | Applied<br>0.00 | Escrow<br>25.00 |
| Note:Reversal of Receipt No:504<br>Encounter                                  | 4                        |                  | Actions         | Po                       | st              |                 |                 |

'Escrow Only'

- 2. Click on the Receipt link that has the Note: 'Reversal of Receipt No. XX' link and the correct dollar amount
- 3. [Post] the new Receipt

## What happens if there is a linked appointment on the reversed or deleted charge?

Revered for modification: The appointment is linked to the new encounter Reversed for Deletion: The appointment is striped and is eligible to be linked on another encounter

# How do I delete an Incomplete Charge?

Incomplete charges have not been reported as part of our A/R therefore we are able to simply delete these. Click [Delete Charge] on the Encounter Dashboard

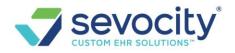

| Encounter D       | ashboard                |                               | Patient: <u>347325</u>   | Encounter: 27366 |
|-------------------|-------------------------|-------------------------------|--------------------------|------------------|
| Incomplete        | e Charge. <b>Reason</b> | : Charge created by interface |                          |                  |
| C X Actions       |                         |                               |                          |                  |
| Modify            | Charge                  | Delete Charge                 | Send To Worklist         |                  |
| Add a reason r    | note > [Save]           |                               |                          |                  |
| Delete Charg      | e                       |                               | Patient: <u>347325</u>   | Encounter: 27366 |
| encounterid       | Patient ID              | Patient Name                  |                          |                  |
| 27366             | 347325                  |                               |                          |                  |
| Posted            |                         |                               |                          |                  |
| Reason For Delete | •                       |                               |                          |                  |
| DUPLICATE 60      | 084                     |                               |                          |                  |
|                   |                         | There a                       | re no payments to revert |                  |

# Why should I link appointments to an encounter?

We use the 'Missing Encounters' report as an audit to be sure we have entered in charges for all patients for which it is appropriate. We should match or *link* appointments during charge entry so that this report is accurate.

**Missing Encounters report** is found on the scheduling page, we recommend you regularly run it to check if all the appointment types designated have corresponding charges.

## How can I tell if encounter is not linked to an appointment?

Go to the Encounter Dashboard, look to the 'Linked Appointments' field, if it is blank, no appointment has been linked to this encounter

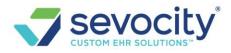

| Patient:                | Encounter: 9                     | 9 <u>264</u> Name              |                     |
|-------------------------|----------------------------------|--------------------------------|---------------------|
| int Claim<br>si Preview | Charge Forms                     | Reverse Charge Add To Worklist | Balance Transfer    |
| Facility                | POS Charge Type<br>11 Production | Ref Batch/User<br>968          | Linked Appointments |

## How do I link an Appointment to an encounter?

#### How do I link an Appointment to an encounter?

You are presented with a popup during charge entry if an appointments exist. If you have an interface with an EMR, the system may autoselect the appointment for you.

To manually link an appointment to this charge,

- 1. If you don't get a popup, Click [None] next to appointment(s)
- 2. Simply highlight the correct appointment
- 3. Click [Enter] on your keyboard. The 'Appointments' button updates from None to [1 Linked].

This function ties the appointment to the charge.

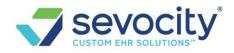

| Post Charge                           |                  |                 | Patient                  | : <u>1081</u> |
|---------------------------------------|------------------|-----------------|--------------------------|---------------|
| <u>Post Date: 08/16/2016</u>          | ype: Professiona | al 🔻            |                          |               |
| Patient<br>Patient: 1081 <u>Ec</u>    | iit Harak, ge    | ORGE   03/28/   | 1923   93 years 5        | 1 Linked      |
| Last Service: None                    |                  | 1               | App <u>o</u> intment(s): | None          |
| Appointment Lookup                    |                  |                 |                          |               |
| The following Appointments exist      | for the selected | Patient and are | not linked to a Charge   | e. Choose an  |
| Filter Criteria <u>C</u> lear 📓 🗾     |                  |                 |                          |               |
| D <u>a</u> te <u>R</u> esource<br>All |                  | Type<br>▼ All   |                          | Inc<br>▼      |
| Search                                |                  |                 |                          |               |
| Appointment for: Harak, George        |                  |                 |                          |               |
| Date Time                             | Resource         | Facility        | Typ                      | R             |
| 09/08/2016 <b>2</b> 5 AM              | SMITH            | OFFICE          | NEW P                    | ·             |

If you do not choose to link the appointment during charge entry, you may return to [Modify Charge], click the [NONE] button for options to link the encounter.

- 1. Click Appointment(s) [None]
- 2. In the popup check the box(s) representing the appointment(s) this encounter satisfies
- 3. Click [Link]
- 4. The [None] changes to [1Linked]

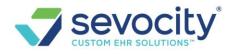

|                                |                                                                                  |                                                                                         | 4                                                                                                    | 1 Linked                                                                                                    |                                                                                                    |
|--------------------------------|----------------------------------------------------------------------------------|-----------------------------------------------------------------------------------------|----------------------------------------------------------------------------------------------------|----------------------------------------------------------------------------------------------------|----------------------------------------------------------------------------------------------------|
| None (?)                       |                                                                                  | A                                                                                       | App <u>o</u> intment(s):                                                                                                    | None                                                                                                    |                                                                                                    |
| Appointment L                  | .ookup                                                                           |                                                                                         |                                                                                                    |                                                                                                    |                                                                                                    |
| - Filter Criteria <u>C</u> lea | ar 🗐 🔼 –                                                                         |                                                                                         |                                                                                                    |                                                                                                    |                                                                                                    |
| Da <u>t</u> e                  | <u>R</u> esource<br>All                                                          |                                                                                         |                                                                                                    | T                                                                                                    | Type<br>All                                                                                                    |
| Search                         |                                                                                  |                                                                                         |                                                                                                    |                                                                                                    |                                                                                                    |
| Link Appointr                  | nent for:                                                                        |                                                                                         |                                                                                                    |                                                                                                    |                                                                                                    |
| Date                           | Time                                                                             | Resource                                                                                | Facility                                                                                                    |                                                                                                    |                                                                                                    |
| 08/14/2017                     | 12:45 PM                                                                         |                                                                                         |                                                                                                    | NEW PATIEN                                                                                                    | NT U                                                                                                    |
|                                | Appointment L<br>Filter Criteria Clea<br>Date<br>Search<br>Link Appointr<br>Date | Appointment Lookup<br>Filter Criteria Clear  Date Date All Search Link Appointment for: | Appointment Lookup         Filter Criteria Clear         Date         Resource         All         Search         Link       Appointment for:         Date       Time       Resource | None       (?)       Appointment(s):         Appointment Lookup       Filter Criteria Clear       Image: Clear         Filter Criteria Clear       Image: Clear       Image: Clear         Date       Resource       Image: Clear         Link       Appointment for:       Image: Clear         Date       Time       Resource         Image: Clear       Time       Facility | None (?)     Appointment(s): None     Appointment(s): None     Appointment(s): None     Appointment(s): None     Appointment(s): None     Appointment(s): None     Appointment(s): None     Appointment(s): None     Appointment(s): None     Appointment(s): None     Appointment for:     Date Time   Resource Facility |

\_\_\_\_\_

#### How do I link multiple appointments to one encounter?

From the Post Charge or Modify Charge Screen on the Encounter:

- 1. Click the button next to 'Appointment(s)'
- 2. Check the boxes next to the dates of service you want to Link to this charge
- 3. Click [Link]
- 4. The button next to 'Appointment(s)' updates to the number of appointment that are linked

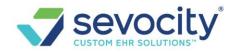

| Post Charge         |                     |                 |                | Patient: <u>5763</u>                    | Nam                      | ie: <u>SMIT</u> | H, ALICE      |        |
|---------------------|---------------------|-----------------|----------------|-----------------------------------------|--------------------------|-----------------|---------------|--------|
| Post Date: 08/16/20 | 16 <u>C</u> laim Ty | vpe: Profession | nal 🔻          |                                         | App <u>o</u> intment(s): | 2 Link          | ed 4          |        |
| Patient: 5          | 763 <u>Ed</u>       | it SMITH, AL    | ICE   01/01/19 | 949   67 years 8 M   F                  | _                        |                 |               |        |
| Last Service:       | 09/02/2016          |                 |                | App <u>o</u> intment(s): None           | 1                        |                 |               |        |
| Appointment Loc     | okup                |                 |                | A 2 4 4 4 4 4 4 4 4 4 4 4 4 4 4 4 4 4 4 |                          |                 |               |        |
| D <u>a</u> te       | Resource            |                 | Ty e           | •                                       | Include Linked to (      | Other End       | ounters       |        |
| Search              | All                 |                 | All            | •                                       |                          |                 |               |        |
| Link 3 ointment     | for: Smith, Alio    | ;e              |                |                                         |                          |                 |               | Page S |
| Date                | Tir                 | Resource        | Facility       | Туре                                    | Reason                   | Case            | Authorization |        |
| 08/16/2016          | 07:30 AM            | SMITH           | OFFICE         | OFFICE VISIT                            |                          |                 |               | SCHE   |
| 2 08/31/2016        | 09:00 AM            | TEST            | CLINIC         | ESTABLISHED PATIENT                     |                          |                 |               | SCHE   |
| 09/016              | 08:15 AM            | SMITH           | OFFICE         | ESTABLISHED PATIENT                     |                          |                 |               | SCHE   |
| 09/07/2016          | 08:45 AM            | SMITH           | OFFICE         | INJECTION                               |                          |                 |               | SCHE   |

# NDC

How to I add an NDC to the Procedure code library for all future Charges?

Go to Libraries in the sidebar > Procedure Code > Choose Procedure Code > Check-box for NDC > Add NDC info > Save

Tip: Add a line note with the description in the 'Default Line Note in Charge Entry' field. For certain Insurances, they will reject the claims if this is missing; however, no Insurance will reject if the line is present.

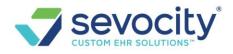

| Libraries >  | Procedure Codes               |                        |                                  |                         |                   |
|--------------|-------------------------------|------------------------|----------------------------------|-------------------------|-------------------|
| Edit Proc    | edure Code                    |                        |                                  |                         |                   |
| CPT          | <u>S</u> ubmit CP             | T <u>B</u> illable     | Des <u>c</u> ription             |                         |                   |
| J7298        | J7298                         | YES                    | <ul> <li>Levonorgestr</li> </ul> | el iu 52mg 5 yr         |                   |
| Revenue Co   | de <u>M</u> odifiers          | S <u>t</u> atement De  | scription (?)                    |                         | Valid From        |
|              | ₽                             | Mirena                 |                                  |                         | 01/01/2016        |
| POS T        | r <u>o</u> s <u>G</u> lobal E | ays Reporting Group    |                                  |                         |                   |
| Fee          | Units/Pr                      | rocedure Ta <u>x</u> a | ble Allo <u>w</u> Future DO      | S Emergency Outside Lab |                   |
| 1            | 340.00                        | 1.00                   |                                  |                         |                   |
| NDC 2410 A   | NSI Fields Group              | HCFA Bo                | x 19                             |                         |                   |
| 1            | NDC                           | NDC 2410               |                                  |                         |                   |
| hijt of Meas | sure                          | Quantity               | NDC                              | Effective               |                   |
| UNIT [UN     | 1]                            | <ul><li>1.00</li></ul> | 50419 - 042                      | 3 - 01 01/01/20         | <mark>16</mark> ⊕ |
| Default Line | Note in Charge En             | itry                   |                                  | Submit C                | aim Rules         |
| Levonorg     | estrel                        |                        |                                  |                         |                   |

# How do I add NDC number to a claim if it has not be setup on the Procedure code library?

#### Add to an existing Encounter:

- Click [Modify] on the Encounter Dashboard
- Click the line item > Click [Procedure Info] button > Add NDC > Save
- Save Charge

| Modify Charge                | Patient: <u>1830</u>                                                                                                    |
|------------------------------|----------------------------------------------------------------------------------------------------|
| Patient                      |                                                                                                    |
| Patie                        | Modify Charge Line                                                                                                    |
| <u>L</u> ast Servit          | This charge is part of the reference batch <b>23</b> that was already closed. You will not be at effect dollar amount of the charge. If you need to make dollar amount changes you'll ha charge reversal process can create new charge that can be modified. |
| Guarant                      |                                                                                                    |
| Claim                        | J7325 SYNVISC OR SYNV Submit NDC Information                                                                                                    |
| Facili <u>t</u> y:           | J7325 Procedure Info DOS From Facility Product/Service ID                                                                                                    |
| Referring:                   | 02/05/2016 GB GB Unit of Measure                                                                                                    |
| Admitted:                    |                                                                                                    |
| Template:                    | Fee     Unit     Total       Quantity       38.00     96.00                                                                                                    |
| Billing Note:                | Billable Sales Tax                                                                                                    |
| Diagnosis 🕞                  | Bendering Save [F2] Cancel                                                                                                    |
| Dx 1: M25.56<br>Pain in righ | Statement Description 🤔                                                                                                    |
| Dx 7:                        | Note                                                                                                    |
| Procedures                   | Dx Link Emergency Service                                                                                                    |
| Line Billable                | 123                                                                                                    |
|                              |                                                                                                    |
| 3                            | 02/05/2018 GB 11 J7325 J7325 123 38.00 9                                                                                                    |

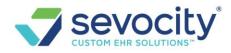

# How can I tell if the NDC is missing from the encounter?

Expand the Charge section on the Encounter

• In this example there is no NDC

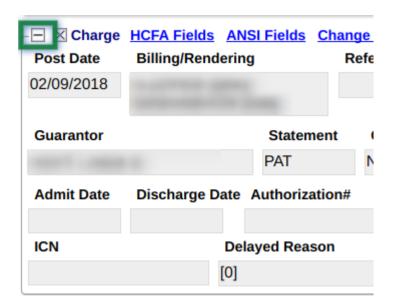

• In this example there is an NDC

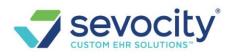

| Post Date       | HCFA Fields<br>Billing/Rend |       | <u>l Fields</u> |       | <mark>ge Log</mark><br>eferrin |
|-----------------|-----------------------------|-------|-----------------|-------|--------------------------------|
| 02/06/2018      |                             |       |                 |       |                                |
| Guarantor       |                             |       | Stateme         | nt    | Cas                            |
|                 |                             |       | PAT             |       | REF                            |
| Admit Date      | Discharge D                 | ate A | Authorizati     | ion#  |                                |
|                 |                             |       |                 |       | _                              |
| Ansi Fields     |                             |       |                 |       | ٦.                             |
| Line: 3 =  LIN: | 00085-0566-0                | 05 CT | P:ML CTF        | PQ:1. | 00                             |
| ICN             |                             | Delay | yed Reaso       | on    |                                |
|                 |                             | [0]   |                 |       |                                |

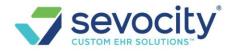

# **Authorizations and Cases**

# How do I change the Validation Warning:

Diagnosis: xxx is not valid for the Patient's age (xx). Patient must be x-x years old

Go to: Libraries > ICD Codes > Look up the code and click on the blue hyperlink to edit. At the top of the page within the edit section there's a drop-down called 'Age Specific' > Change the drop-down > Save

| ICD9                                                                                                    | Description                                |                       |               |  |  |  |
|----------------------------------------------------------------------------------------------------|--------------------------------------------|-----------------------|---------------|--|--|--|
|                                                                                                    |                                            | Description           |               |  |  |  |
| V85.51                                                                                                    | BMI,Pediatric <5%                          | BMI,Pediatric <5%     |               |  |  |  |
| Long Descripti                                                                                                    | on                                         |                       |               |  |  |  |
| Body Mass                                                                                                    | Index, pediatric, less tha                 | Gender Specific       | e<br>Validity |  |  |  |
| Pediatric (3                                                                                                    | -14 years old)                             | Not Gender Specific • | Valid         |  |  |  |
| and the second second se | ecific<br>0-2 years old)<br>-14 years old) |                       |               |  |  |  |
|                                                                                                    | years or younger)                          |                       |               |  |  |  |

# Why is the Facility grayed out during charge entry?

In the Reference Batch a Facility was chosen.

If a Facility is added in the Reference Batch, all charges entered in this batch auto-populate with the Facility.

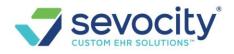

|                                       | ia ⊠<br><u>S</u> tatus  | Date From         | Da <u>t</u> e To | Description           | Facility  | ×         |
|---------------------------------------|-------------------------|-------------------|------------------|-----------------------|-----------|-----------|
| Add/Edit Ref                          | erence Batcl            | ı                 |                  |                       | 179:34    |           |
| Batch#                                | User ID                 | De <u>s</u> crip  | tion             |                       |           |           |
| 21                                    | Tcraps                  | 4-10-             | 16               |                       |           |           |
| Batch Status                          |                         | F <u>a</u> cility |                  | Post Charge           |           | ence Tota |
| Closed                                |                         | ▼ 8               | P 1              |                       |           | 0.00      |
| Ba <u>t</u> ch Date 🤔                 | <u>R</u> eference       | Total 🥐 🚽 Paymen  | ts               | Post Date: 07/07/2016 |           | 0.00      |
| 07/07/2016                            |                         | 0.00              | <b>A</b> .00     | -                     |           | 0.00      |
| Allowable Batch                       | Functions               |                   |                  | Patient               |           |           |
| Payment Postin                        | g 🖌 Charge              | e Posting 🖌 🛛 Pat | ent Registra on  | Patient:              |           | 0.00      |
|                                       |                         |                   |                  |                       |           | 0.00      |
| Post Date                             |                         |                   |                  | Last Service: No      | ne        |           |
| Modify Post Dat                       | e <u>N</u> ew Post Date | •                 |                  | <u>C</u> ase: Selec   | t Patient | 0.00      |
|                                       |                         |                   |                  |                       |           | 0.0       |
|                                       |                         |                   |                  | Guarantor: Selec      | t Patient | 0.00      |
|                                       |                         |                   |                  |                       |           | 0.0       |
| Я Save [F2                            | ] Cancel                |                   |                  | Clain                 |           | 0.00      |
| · · · · · · · · · · · · · · · · · · · |                         |                   |                  | Facility: 8           |           | 0.0       |

#### How do I move the balance from one responsible party on an Insurance Profile to another

- 1. On the Encounter Dashboard click [Balance Transfer] > Click in the radio button on the 'Transfer From' side
- 2. Use the check boxes to de-select any CPT line item(s) that should not be part of the transfer
- 3. On the 'Transfer To' side, click the radio button to choose where to move the balance
- 4. The 'Re-Bill' check box determines if the claim is flagged for Re-submission after the balance transfer

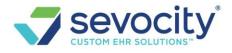

| -    | Date  | 2013 Re-Bil   | 1 2                 |              |                 |     |            |           |         |                |
|------|-------|---------------|---------------------|--------------|-----------------|-----|------------|-----------|---------|----------------|
|      |       |               | Transfer Fro        | m            |                 | _   |            | Transfer  | Го      |                |
|      |       | Insurance     | Role                | Balance      | After Transfer  |     | Insurance  | Role      | Balance | After Transfer |
| 0    | AAR   | PINSUR        | SECONDARY           | 5.84         | 0.00            | 0   | MEDICARE   | PRIMARY   | 0.00    | 0.0            |
|      |       | DOS: 09/11/20 | 12 ~ CPT: 11720     | 1.63         | 0.00            | 0   | AARP INSUR | SECONDARY | 5.84    | 0.00           |
| - /  | V     | DOS: 09/11/20 | 12 ~ CPT: G0127     | 4.21         | 0.00            |     | PATIENT    | PATIENT   | 0.00    | 5.84           |
| irar | sacti | on Note 🛛 🗷   | Save as Billing Not | e            |                 |     |            | -         |         |                |
| Aa   | rp is | not longer a  | active. Balance     | is due by pa | atient. Thank y | oul |            | P         |         |                |

# Why wasn't I presented with an 'Apply Copay' popup for the patient payment received for this DOS?

The apply-copay popup presents in charge entry if two conditions are met:

- 1. The Receipt must be entered with a 'Copay' amount in the Copay field
- 2. The 'Received Date' of the Receipt must be the same as the Date of Service

| Receipt Das     | shboard            |      |      |         |       |       |      |        |      |
|-----------------|--------------------|------|------|---------|-------|-------|------|--------|------|
| – 🔀 Receipt Inf | o <u>Modify</u> —— |      |      |         |       |       |      |        |      |
| Post Date       | Received Date      | Туре |      | Entered | d By  |       | ERA  | В      | atch |
| 07/11/2016      | 07/11/2016         | PP   |      |         |       |       |      | 4      | 4    |
| Patient         |                    |      |      |         | Balan | ce    |      |        |      |
|                 | ;[23534]           |      |      |         |       | 0.0   | 0    |        |      |
| Guarantor       |                    |      |      |         | Balan | се    |      |        |      |
|                 | [23961]            |      |      |         |       | 0.0   | 0    |        |      |
| Reference/Che   | eck                |      |      |         |       |       |      |        |      |
| CASH            |                    |      |      |         |       |       |      |        |      |
| Check           | Cash               | Card |      | Amoun   | t     | Сорау | ,    | Escrow |      |
| 0.00            | 12.00              |      | 0.00 |         | 12.00 |       | 0.00 | 1      | 2.00 |

In the above example the Copay field doesn't reflect a copay amount, so there would be no popup.

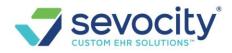

Sample popup to 'Apply Copay', Click [Enter] on your keyboard to 'marry' the charge and the Copay together or Click on the receipt #.

| dify Charg         | ge      |                                             |                   | Patient: 20007 |            | Encounter: 66889                                                                                                    |
|--------------------|---------|---------------------------------------------|-------------------|----------------|------------|----------------------------------------------------------------------------------------------------|
| t Date: 07/3       | 31/2017 | Reference Batch: 2755                       | Claim Type: Prote |                |            |                                                                                                    |
| Pa<br>Last Ser     | Apply C |                                             |                   |                |            | 119:07                                                                                                    |
| (<br><u>G</u> uara | Receipt | a Receipt to apply to this C<br>Description | Amount Referen    | Facility       | Appointmen | Charles of the second second se |
| -                  | 109713  | Unapplied Payment                           | 20.00 CASH        | MAIN OFF       | View       | APPOINTMENT                                                                                                    |
| im                 |         |                                             | -                 |                | S          | Type: APPOINTMENT<br>tatus: SCHEDULED<br>Time: 08:30 AM-08:40 AM                                                                                                    |
| Referring          |         |                                             | - Ż               |                |            | cility: MAIN OFF                                                                                                    |

# What should I do if I accidentally did not choose to 'Apply Copay' on popup?

You may click [Modify] from the Encounter dashboard and the popup will present again.

| Encounter D | ashboard                   |
|-------------|----------------------------|
| Modify Cl   | narge                      |
|             |                            |
| Apply C     | opav                       |
|             | - Pa J                     |
| Select      | a Receipt to apply to this |
| Receipt     | Description                |
| 12<br>12    | Unapplied Copay            |
| <u>()</u>   |                            |

OR

Click the 'Post Copay' hyperlink on the encounter, you will be presented a popup that looks like the screenshot below. Click [SAVE]. This link only appears if no Copay has been posted to this encounter

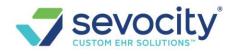

| Guara       | antor                   |                 | Statement               | Case                                                                                                    | Post Cop                                                                                                    | ay       |                        |          |              | 119           |
|-------------|-------------------------|-----------------|-------------------------|----------------------------------------------------------------------------------------------------|----------------------------------------------------------------------------------------------------|----------|------------------------|----------|--------------|---------------|
| ⊇ Pro       | ocedures (1<br>Billable | - \$120.00]     | To                      | Atta                                                                                                    | A DECEMBER OF A DECEMBER OF A | as a Re  |                        | ana an   | e DOS on the | first line of |
| 1           | Jindule                 | 10/16/2018      | 10/16/201               | and the second second se | Policy Infor                                                                                                    | mation _ |                        |          |              |               |
|             |                         | 10/10/2010      | 10/10/201               | 0                                                                                                    | Insurance                                                                                                    |          | E                      | ffective | Expirat      | ion           |
| Ba          | lance <u>Rece</u>       | tipts ERAs [0]  | Post Payment            | Post Copay                                                                                                    | BCBS OF                                                                                                    | LO [108  | 3]                     |          |              |               |
| Insura      | ance<br>120.0           | Patient<br>0    | C <u>o</u> llec<br>0.00 | tion<br>0.00                                                                                                    |                                                                                                    |          | Day 🤔 Post D<br>10/16/ | 2018     |              |               |
| Respon      | nsible Party            |                 |                         |                                                                                                    | Received Dat<br>10/16/2018                                                                                                    | e H      | leceived From          |          |              | - 1           |
| [108/1]     | BCBS OF L               | OUISIANA        |                         | 1                                                                                                    | Check                                                                                                    | Cas      | h                      | Card     | Total Rec    | eived         |
|             |                         |                 |                         | 1                                                                                                    | 0.                                                                                                    | 00       | 0.00                   | 40       | .00          | 40.00         |
| Undo        | Posting                 |                 |                         |                                                                                                    | Check Date                                                                                                    | R        | ef.No/Check            | lo       |              | POS Pa        |
| +           | Line                    | DOS             |                         | CPT                                                                                                    | 10/16/2018                                                                                                    |          |                        |          |              | Yes           |
| Œ           | 1                       | 10/16/2018      | 9                       | 9214                                                                                                    | Use This Am                                                                                                    | ount as  | Copay                  |          |              | _             |
|             |                         |                 |                         | Aller Tarren I                                                                                                    |                                                                                                    | 40.00    |                        |          |              |               |
| Po          | licy Breakd             | own Insurance I | Management              | Claim History                                                                                                    | Apply This A                                                                                                    |          | s Patient Pays         | nent     |              |               |
|             | Insurar                 | ice             | Policy                  | Group                                                                                                    | Note                                                                                                    | 0.00     |                        |          |              |               |
|             |                         |                 |                         | )(                                                                                                    | ESTABLISHE                                                                                                    | D        |                        |          | /            |               |
| 1011        |                         |                 |                         |                                                                                                    |                                                                                                    |          |                        |          |              |               |
| E ⊠<br>✓ Pa | Validations<br>ssed     |                 |                         |                                                                                                    | Save                                                                                                    | [F2]     | Cancel                 |          |              |               |

## OR

You may go to the Receipt > Click Post > Choose 'All Services' from the 'Show' Drowdown > Use the force apply credit feature by holding down the [Ctrl] key on your keyboard while checking the appropriate checkbox. This will show as a patient credit until insurance adjudication.

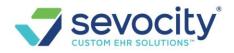

| Post Patier  | nt & Collection Pa | ayments    |            | Receipt: <u>77477</u> |
|--------------|--------------------|------------|------------|-----------------------|
| Receipt Info |                    |            |            |                       |
| Receipt      | Received Date      | Posted     | Check Date | Received Amount       |
| 77477        | 07/13/2016         | 07/13/2016 | 07/13/2016 | 25.00                 |
| Patient      |                    |            |            | Balance               |
| 3300         | SIMONE FEDERI      | 0.00       |            | 13.00                 |

| Payment Application<br>Show      |      |                          |                                  | Ctrl        | l h     |         |
|----------------------------------|------|--------------------------|----------------------------------|-------------|---------|---------|
| Services With Balance            | •    | Include Additional Patie | nts Under Same Guarantor [0] : 📄 | · · · · · · |         |         |
| Services With Balance            |      | Total Escrow             |                                  | _           |         |         |
| Services With Collection Balance | Only | 0.00 🙂                   |                                  |             |         |         |
| All Services                     |      | DOS [Encounter]          | Dunning/Statement Count          | Charge      | Balance |         |
| [3399] SIMONE, FEDERICO          | 11/2 | 6/2011 [8406]            | 0 / 0                            | 185.00      | -50.00  |         |
| [3399] SIMONE, FEDERICO          | 05/1 | 3/2015 [44961]           | 0 / 0                            | 68.00       | 65.00   |         |
| [3399] SIMONE, FEDERICO          | 07/1 | 3/2016 [45173]           | 0 / 0                            | 25.00       | 25.00   | <b></b> |

What if I did not have the copay details to post until after the charge is in or we only have an incomplete charge?

- Use the 'Post Copay' link on the encounter dashboard
- This presents a popup to key in the receipt and post it to this encounter

This hyperlink only appears if there is no copay posted to this encounter yet.

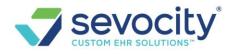

| Encount     | er D <mark>ashb</mark> oai | rd                |                     |                  |                               | P       | Patient: <u>10008</u>                       | 3         |        | Encounter     | r: <u>66731</u>          |
|-------------|----------------------------|-------------------|---------------------|------------------|-------------------------------|---------|---------------------------------------------|-----------|--------|---------------|--------------------------|
| Action      |                            |                   |                     |                  | Post Co                       | pay     |                                             |           |        |               |                          |
|             | Nodify Charge              |                   | Change Clai         | m Status         | Delieute                      |         |                                             |           |        |               |                          |
|             | To Collections             |                   | Re-Apply Pat        | ient Credit      | Policy In<br>Insurance        | e       | on                                          | Effective |        | Expiration    | Сора                     |
| _ 🛛 Proced  | dures [1 - \$131.)         | 74]               |                     |                  | AETNA                         |         |                                             |           |        |               |                          |
| Line<br>1   | Billable                   | DOS<br>12/13/2017 | From                | То<br>12/13/2017 | Post Unce<br><u>R</u> eceived |         | Copay 🤔 Pos<br>12/<br>Re <u>c</u> eived Fro | 13/2017   |        |               |                          |
| - 🛛 Balanc  | e <u>Case</u> <u>Recei</u> | ipts ERAs [0]     | Post Payment        | Post Copay       | 12/13/20                      |         |                                             |           |        |               |                          |
| Insurance   | e Patie                    | nt                | Collection          |                  | C <u>h</u> eck                |         | C <u>a</u> sh                               | Card      |        | Total Receive |                          |
|             | 131.74                     | 0.00              | 0                   | .00              | Check Da                      | \$0.00  | \$20.00<br>Ref.No/Chec                      |           | \$0.00 | \$20.0        |                          |
| Basaaaihi   | la Dartu                   |                   |                     |                  | Chec <u>k</u> Da              | le      | CASH                                        | K NO      |        |               | POS Paymen<br>- SELECT · |
| Responsib   |                            |                   |                     |                  | Use This                      | Amount  | t as Copay                                  |           |        |               | 022201                   |
| THOMPRE     |                            |                   |                     |                  |                               |         | 520                                         |           |        |               |                          |
| Undo Post   | ting                       |                   |                     |                  | Apply Thi                     |         | int as Patient P                            | ayment    |        |               |                          |
|             |                            |                   |                     | 0.07             |                               | 0       | .00                                         |           |        |               |                          |
| ÷           | Line 1.2/4                 | DOS               | 0                   | CPT              | Note                          |         |                                             |           |        |               |                          |
|             |                            |                   |                     |                  |                               |         |                                             |           |        |               |                          |
| - KI Policy | Breakdown <u>In</u>        | surance Manaj     | gement <u>Claim</u> | History Paymen   |                               |         |                                             |           |        |               |                          |
| Ins         | urance                     | Policy            | Group               |                  |                               |         |                                             |           |        |               |                          |
| AETNA [     | 110]                       | XXXXXXX           |                     | Ready For R      | <b>(3</b> –                   |         |                                             |           |        |               |                          |
| PATIENT     |                            |                   |                     | Hold Coordi      | JP Sa                         | ive [F2 | ] Cancel                                    |           |        |               |                          |

## Why am I getting this validation warning?

#### • Facility on the Case does not match the Facility on the Charge

If the case has a facility set on it, and the facility on the new charge is not the same you will get this warning. You should either clear the facility on the Case or correct the facility on the charge.

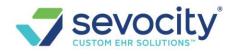

| Modify Ch       | narge                                 |                    | Pati              |
|-----------------|---------------------------------------|--------------------|-------------------|
| Post Date:      | 02/15/2017 <u>Reference Batch:</u> 80 |                    |                   |
| Patient         |                                       |                    |                   |
| P               | atient: 59312 Edit                    |                    | 01/01/1947        |
| <u>L</u> ast Se | ervice: 02/09/2017                    |                    | App <u>o</u> inti |
|                 | Case: LEFT TOTAL KNEE ARTHROPLAST     | Edit               | A <u>u</u> tho    |
| Guar            |                                       |                    |                   |
|                 | Add/Edit Case                         | Patient: <u>59</u> | <u>312</u> Name:  |
| Claim           | _ Case                                |                    |                   |
| Facil           | <u>Т</u> уре                          | Des                | ription           |
| Referri         | MRI [MRI]                             | LEF                | T TOTAL K         |
| Kerein          | Insurance Profile                     |                    |                   |
| Admitt          | - SELECT -                            |                    |                   |
|                 | 4                                     |                    |                   |
| Templa          | Case Facts/Charge Defaults            |                    |                   |
| Billing No      | Cause Date of Current                 |                    |                   |
|                 | - SELECT - V                          | Accident           |                   |
| – Diagnosis     | Facility Assigned Provider            |                    | <u>R</u> ef       |
|                 | 112 🎤 9 🎤                             |                    | X                 |

# Self Pay

# What is the validation warning 'You are about to save a Charge with a Self Pay'

Validation warning, with the yellow outline, is simply informational. In this case, the user is confirming they want to intentionally save a charge with out Insurance or 'Self Pay'. If you agree, then click [Save & Continue]

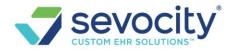

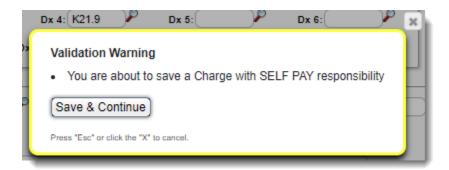

# Ways to apply a self pay discount:

• Self pay charge fee schedule - we allow multiple charge fee schedules

| Ctrl+Ctrl (  | Go! Libraries > Charg | e Fee Schedules |                    |               |                    |
|--------------|-----------------------|-----------------|--------------------|---------------|--------------------|
| Add/Modify F | ee/RVU Schedule       |                 |                    |               |                    |
| Туре         | Abbreviation          | Description     | <u>V</u> alid From | Valid Through | Self <u>P</u> ay 🤊 |
| - SELECT -   | Y                     |                 |                    |               |                    |

Custom modifier -

Modifiers

Modifier Library > check 'Non Billable' to be sure the modifier never goes on a claim
 Ctrl+Ctrl Gol Libraries

| Add/Modify M<br>Modifier | odifiers<br>Description | Valid From | Valid Through | Non-Billable |
|--------------------------|-------------------------|------------|---------------|--------------|
| SP                       | Self Pay Discount       |            |               |              |
| Decrea     Round         |                         | ~ ~ ~      |               |              |
| Save [F2] C              | ancel                   |            |               |              |

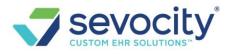

## Post Adjustment

 we suggest creating a custom transaction code to track this discount - see below for an example

| Transaction Code | Abbreviation       | Description                         | Туре         |
|------------------|--------------------|-------------------------------------|--------------|
| SPWO             | SP ADJ             | SELF PAY DISCOUNT                   | CREDIT [C] • |
| Group R          | esponsibility      | Report As 🥐 Provider 🥐              |              |
| WP 👂             | PATIENT ONLY [PAT] | WRITE-OFF [WO]     - SELECT -       |              |
| Active Signific  | ant Frequency Mass | Write Off 🥐 Include on Statements 🥐 |              |
| Yes 🔻 Yes        | •                  |                                     |              |

# How do I key in charges for dispensed cash pay items, or self pay charges?

• On the 'Modify Charge' page, in the Insurance Drop down, choose 'Self Pay'

| Modify Cha | rge                     | Patient: 9001       | Encounter: 42               |
|------------|-------------------------|---------------------|-----------------------------|
|            |                         |                     |                             |
| 1.22       | veere 40 M L            |                     |                             |
| 22         | years 10 M              | IVI                 |                             |
| Ap         | p <u>o</u> intment(s):  | 1 Linked (?)        |                             |
|            | A <u>u</u> thorization: | - SELECT -          | ▼) <u>Edit</u>              |
|            | Insurance:              | -                   |                             |
|            |                         | BCBS (A<br>SELF PAY | ) / PATIENT [No Effective - |

- After the charge is keyed in, if you have forgotten to toggle to self pay, go to 'Insurance Management'
- 1. Highlight
- 2. Checkbox encounter
- 3. Click [change profile/ rebill]
- 4. Toggle from insurance to self pay > SAVE \* this only works if the full balance is with one insurance

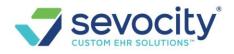

| nsurance                                                             |                                              |                      |                       | -                                 |
|----------------------------------------------------------------------|----------------------------------------------|----------------------|-----------------------|-----------------------------------|
| nsurance F                                                           | Profiles                                     |                      |                       |                                   |
| Add New I                                                            | nsurance Profile                             | •                    |                       |                                   |
| Status                                                               | Encounters                                   | Created              |                       |                                   |
| X<br><u>Default</u>                                                  | 12 🔙                                         | 02/13/2014           | RAILROAD              | M <u>UHC [104]</u><br>Policy: 800 |
| ×<br>Active                                                          | Q                                            | 02/09/2018           |                       | SELF PA                           |
| Policies no                                                          | t part of an Insu                            | rance Profile Ad     | d New Policy that     | is                                |
|                                                                      |                                              |                      |                       |                                   |
|                                                                      |                                              |                      |                       | re are no records                 |
|                                                                      |                                              |                      |                       | re are no records                 |
| Highlighted                                                          | l Profile Informa                            | tion & Encounter     | s                     | ere are no records                |
| Highlighted<br>Selected E                                            |                                              | tion & Encounter     | S                     | ere are no records                |
|                                                                      |                                              | tion & Encounter     | S                     | ere are no records                |
| Selected E                                                           | ncounters                                    | tion & Encounter     | S                     | ere are no records                |
| Selected E<br>65291<br>From Curr                                     | incounters<br>ent Profile                    |                      |                       |                                   |
| Selected E<br>65291<br>From Curr<br>RAILROA                          | incounters<br>ent Profile                    | 3124) / UHC (800     | s<br>0284638) / PATIE |                                   |
| Selected E<br>65291<br>From Curr<br>RAILROA<br>To New Pro            | ent Profile<br>D M (A405388<br>ofile Re-Bill |                      |                       |                                   |
| Selected E<br>65291<br>From Curr<br>RAILROA<br>To New Pro            | ent Profile<br>D M (A405388<br>ofile Re-Bill | 124) / UHC (800      | )284638) / PATIE      |                                   |
| Selected E<br>65291<br>From Curr<br>RAILROA<br>To New Pro<br>SELF PA | ent Profile<br>D M (A405388<br>ofile Re-Bill | 124) / UHC (800<br>4 | )284638) / PATIE      |                                   |

# Why don't self pay charges have a claim status?

There is no 'Claim' Status for Self Pay, as no 'claim' will ever go to insurance.